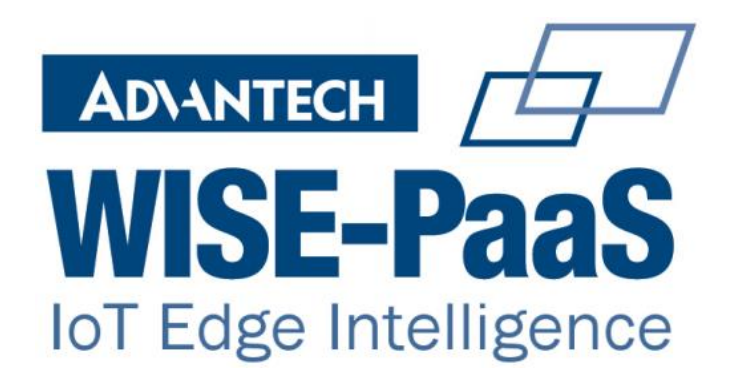

# **WebAccess DMP Installers Instructions**

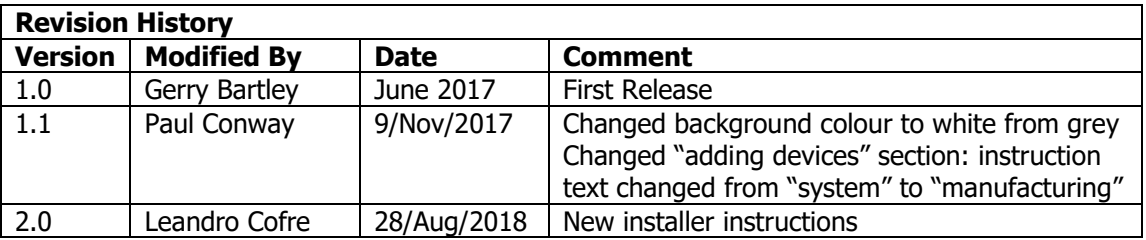

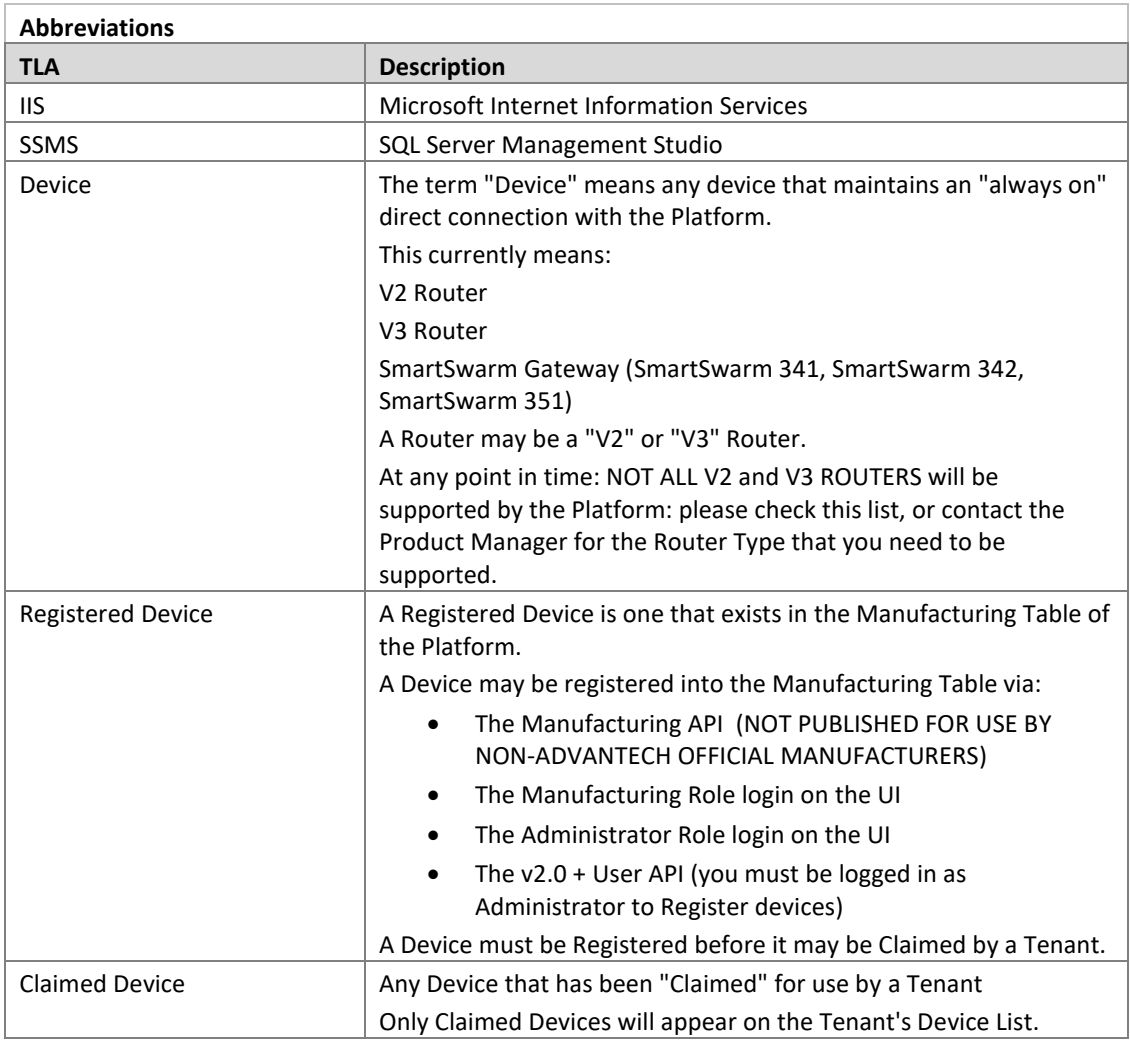

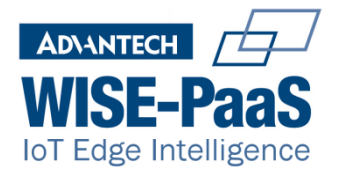

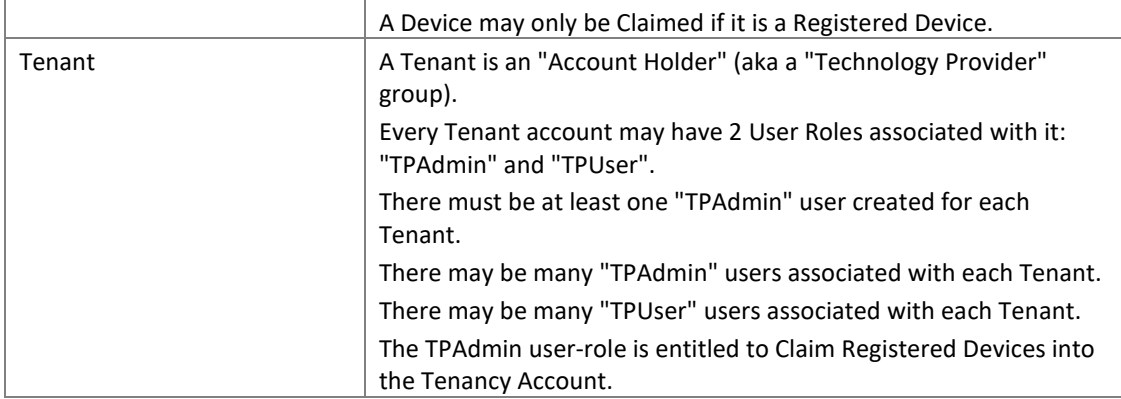

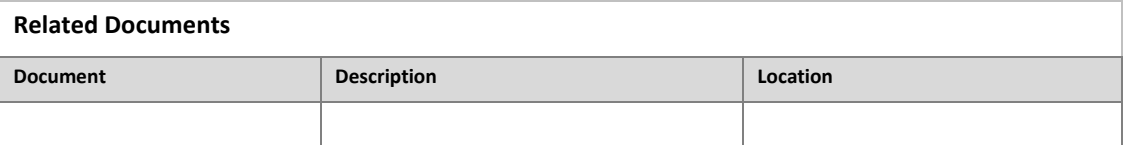

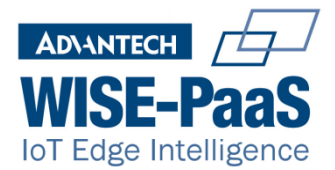

## **Table of Contents**

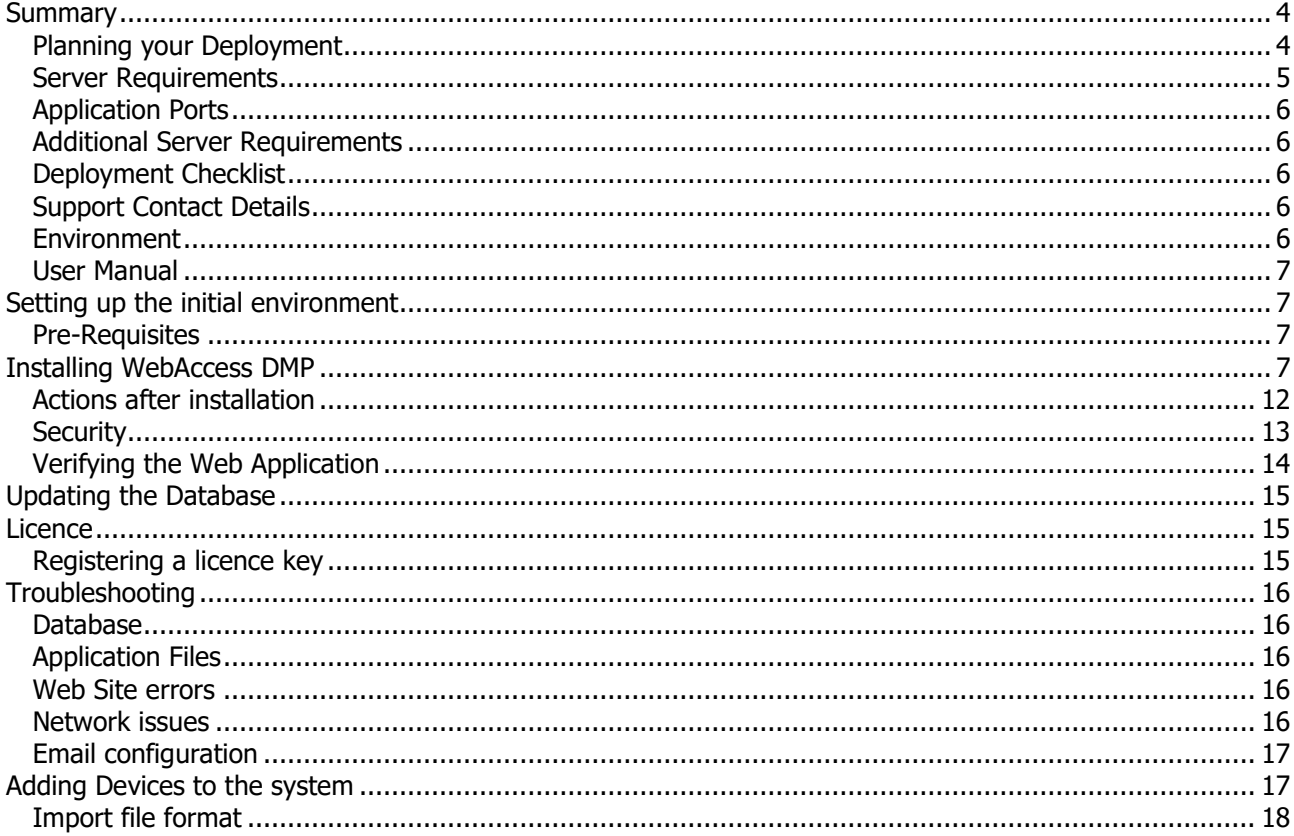

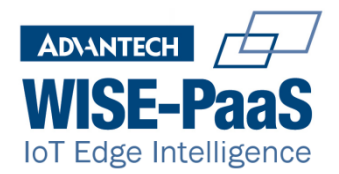

## <span id="page-3-0"></span>**Summary**

This document describes the process for installing and updating WebAccess DMP on an on-premises production environment.

## <span id="page-3-1"></span>**Planning your Deployment**

The following table will help you to ensure that your environment will support your requirements

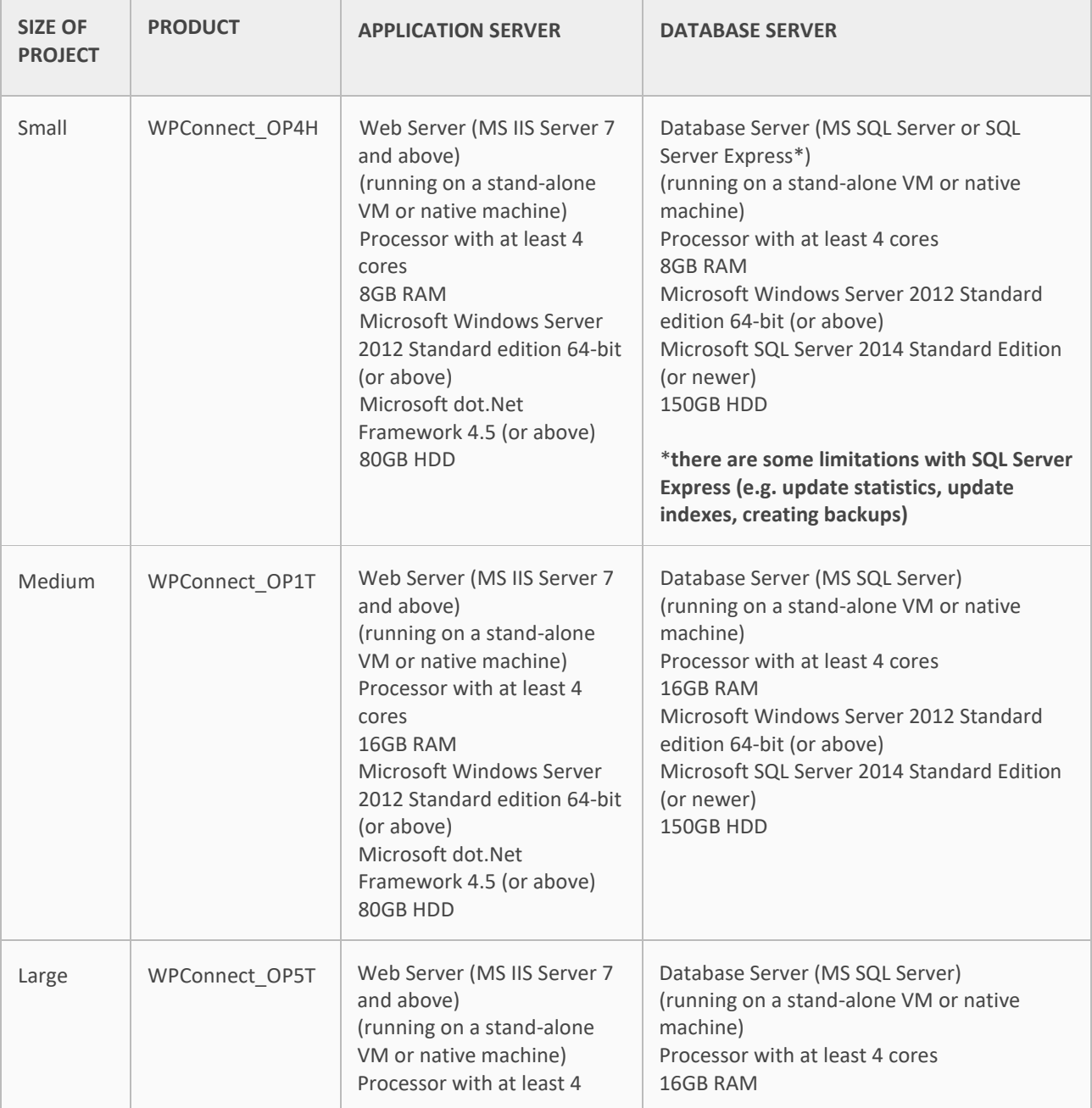

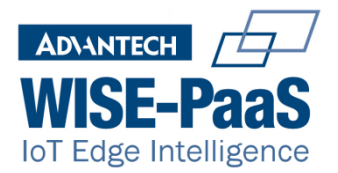

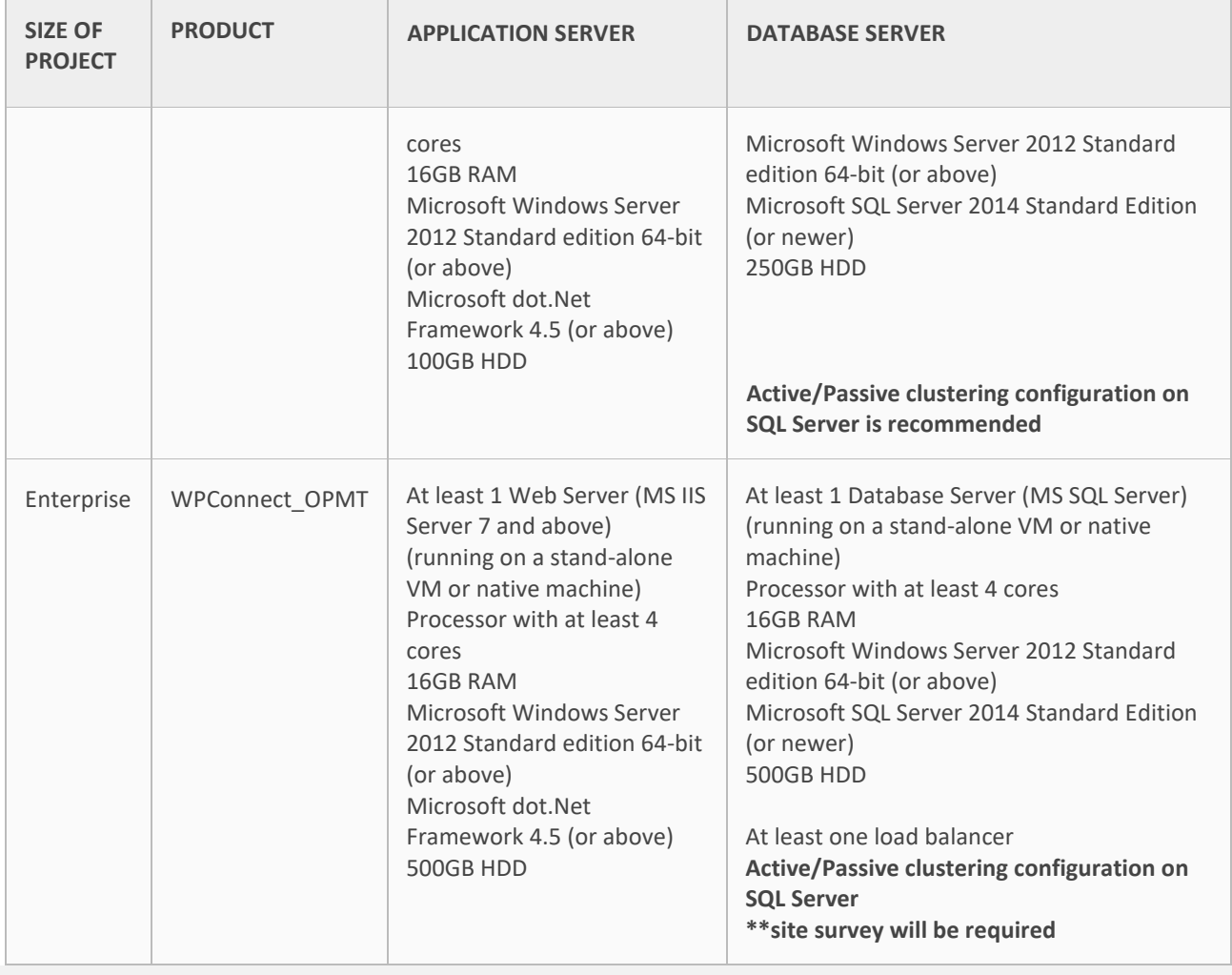

## <span id="page-4-0"></span>**Server Requirements**

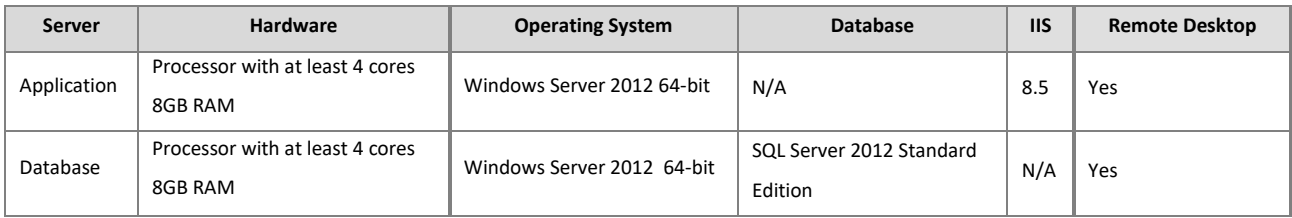

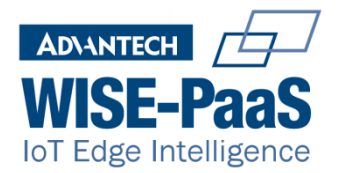

#### <span id="page-5-0"></span>**Application Ports**

The following ports may need to be opened on the Application Server

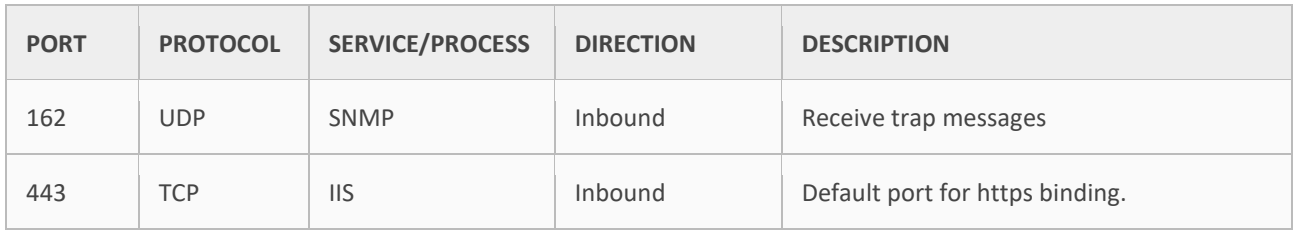

#### <span id="page-5-1"></span>**Additional Server Requirements**

DMP application requires the following components to be installed on the data server.

SQL Server 2012 Standard Edition with tools (SQL Server Management Studio)

#### <span id="page-5-2"></span>**Deployment Checklist**

 $\Box$  $\sim$ 

Before installing WebAccess DMP, complete the pre-installation checklist below. This checklist helps you verify that system requirements are met, all required software is installed, and required features are enabled.

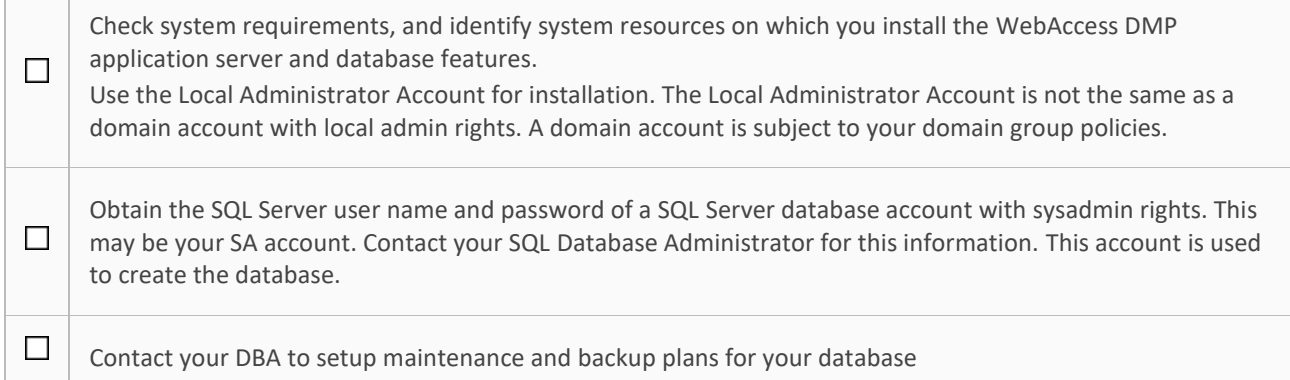

#### <span id="page-5-3"></span>**Support Contact Details**

Email: [techsupport@advantech-bb.com](mailto:techsupport@advantech-bb.com)

Phone: +353 91-792444

#### <span id="page-5-4"></span>**Environment**

This environment is used to host the current release of the application. It is recommended that the application be deployed so the database is on a separate server to the web application to allow for scaling infrastructure if needed, but a single server can suffice if this is not a concern.

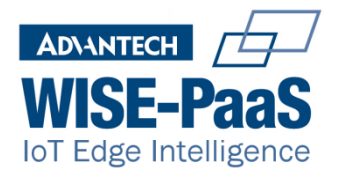

#### <span id="page-6-0"></span>**User Manual**

User guides and manuals are available from links at various points in the application and upon finishing installation there is an option to open the User Manual.

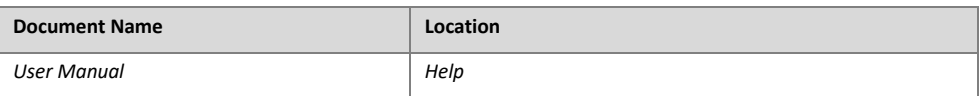

## <span id="page-6-1"></span>**Setting up the initial environment**

You must be logged on with Administrator privileges to install components required by the DMP application. The installer will add database and application in the same server unless the custom installation is selected.

#### <span id="page-6-2"></span>**Pre-Requisites**

The following components must be installed prior to installation of WebAccess DMP.

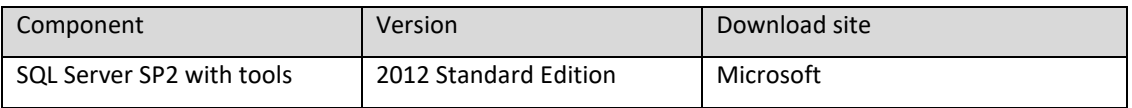

Ensure the Management Tools are included in the installation for SQL Server. The default SQL instance name used in the DMP installers is "SQL2012" and SQL Server Authentication is required to allow the application to use the database. If the database is on a separate server to the application the firewall will have to allow communication in a new rule. See [https://docs.microsoft.com/en-us/sql/database-engine/configure-windows/configure-a-windows](https://docs.microsoft.com/en-us/sql/database-engine/configure-windows/configure-a-windows-firewall-for-database-engine-access)[firewall-for-database-engine-access](https://docs.microsoft.com/en-us/sql/database-engine/configure-windows/configure-a-windows-firewall-for-database-engine-access) for guidance.

### <span id="page-6-3"></span>**Installing WebAccess DMP**

The default installation, Typical, will create both the database and the Web Application on the same server.

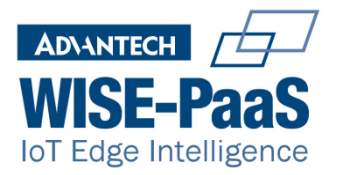

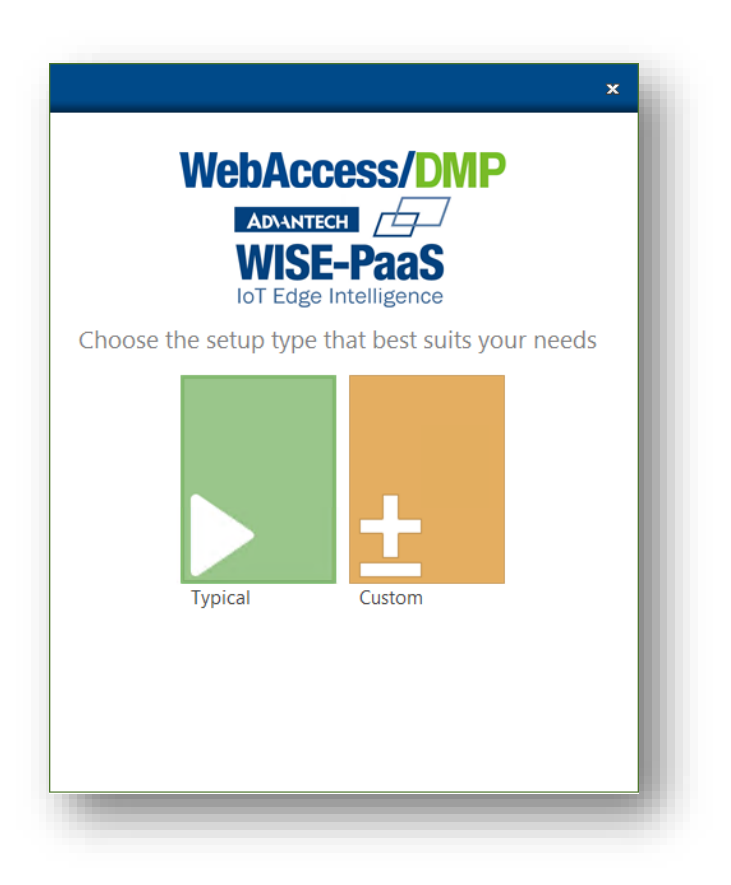

The Custom option will allow selecting which of the two features will be installed

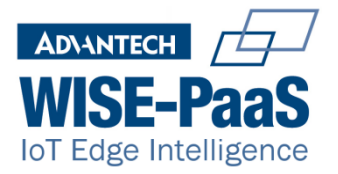

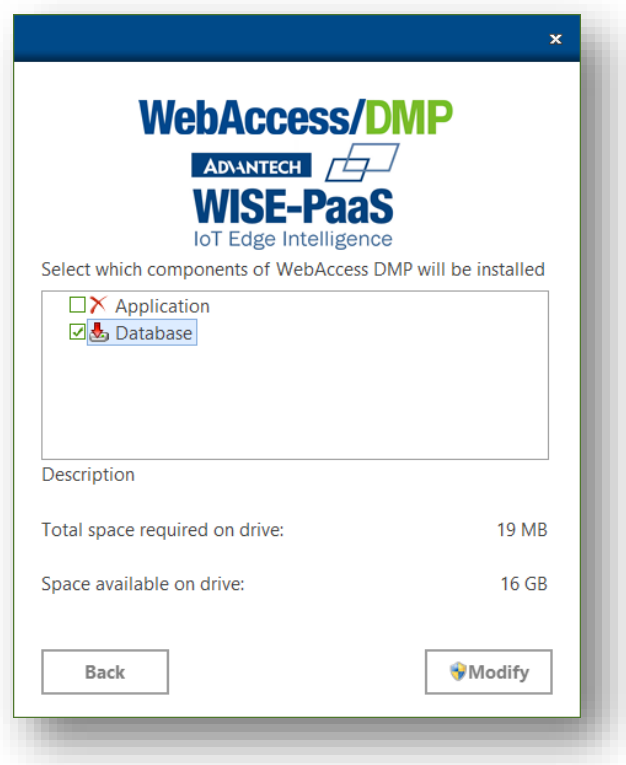

**Database**: This feature installs the database from scratch or updates it if it already exists

**Application**: Will create in IIS a Site, a spool and a Virtual directory if not there already. It will also delete and copy the site content and update the content folder with new or updated binaries.

Note: If you are updating your installation is a good idea to back up the log files inside the BB site, typically in C:\inetpub\wwwroot\BB\Logging, as the installation will wipe out the BB folder.

Some details about the SQL server must be provided in order for the installation to continue. Both features need a successful connection with a database engine

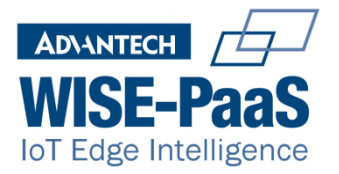

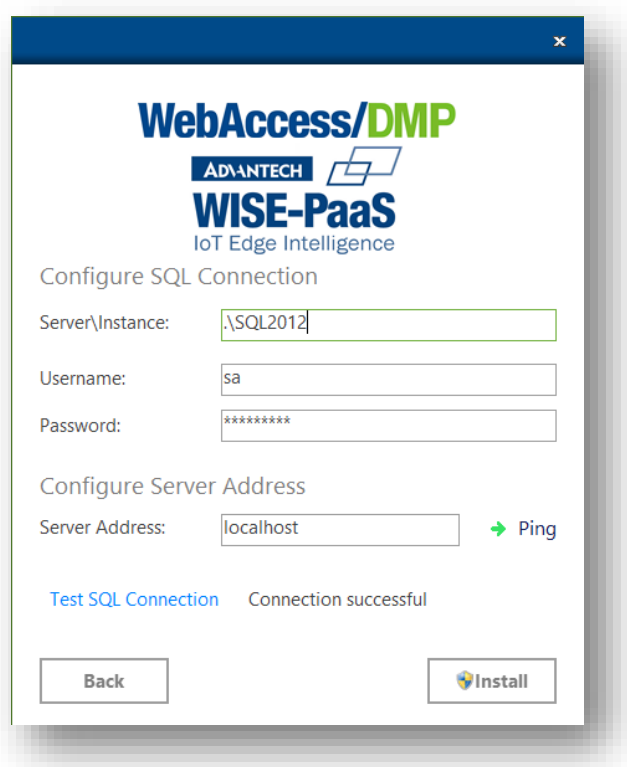

SQL Server Authentication details must be filled here. The server address should be changed only if the database was already installed on a different server, as explained in the Environment section above. Only a "Connection successful" message will allow the installer to continue.

The next screen allows configuring the email server details

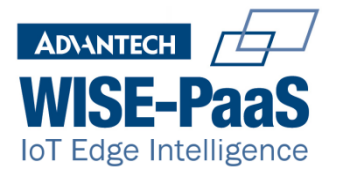

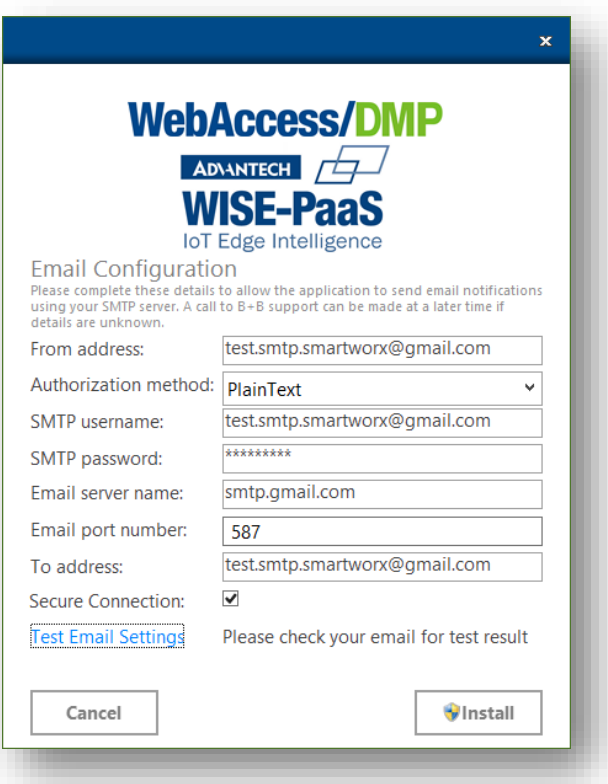

Configuration details vary depending on the email server. For example, Gmail configuration is explained in <https://support.google.com/a/answer/176600> and office365 [in here.](https://support.office.com/en-us/article/how-to-set-up-a-multifunction-device-or-application-to-send-email-using-office-365-69f58e99-c550-4274-ad18-c805d654b4c4)

Email configuration does not need to be successful for the installer to continue, although errors logged and user creation depend on an email server properly configured.

Note: If using Gmail the security needs to be configured to allow all applications to connect with the account.

The installation will install or update the features selected and finish with this screen

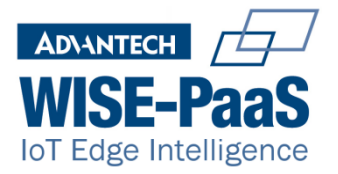

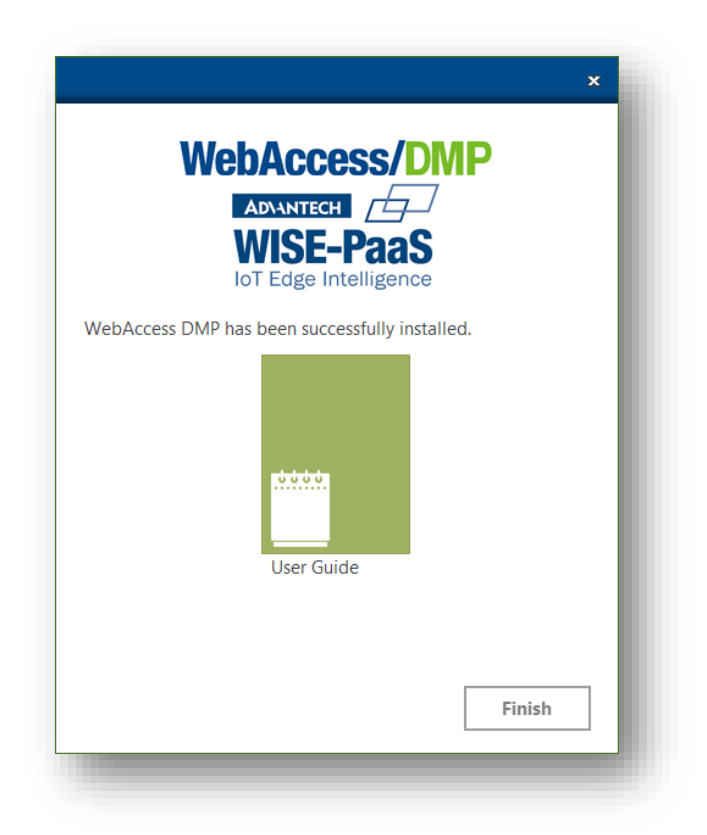

A detailed log of the installation can be found in the user's temporary folder, usually in C:\Users\<ADMIN\_USER>\AppData\Local\Temp\WebAccess DMP-Install.log. Back it up in case some problem arises later. The log can contain the passwords written during installation, so if they are considered confidential their value should be replaced by another text before providing the log to Advantech B+B SmartWorx support.

#### <span id="page-11-0"></span>**Actions after installation**

SQL Server Management Studio can be used to verify that the AggregatorDB database is present

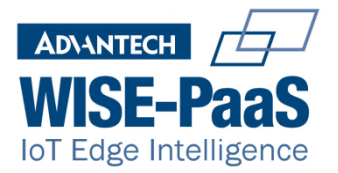

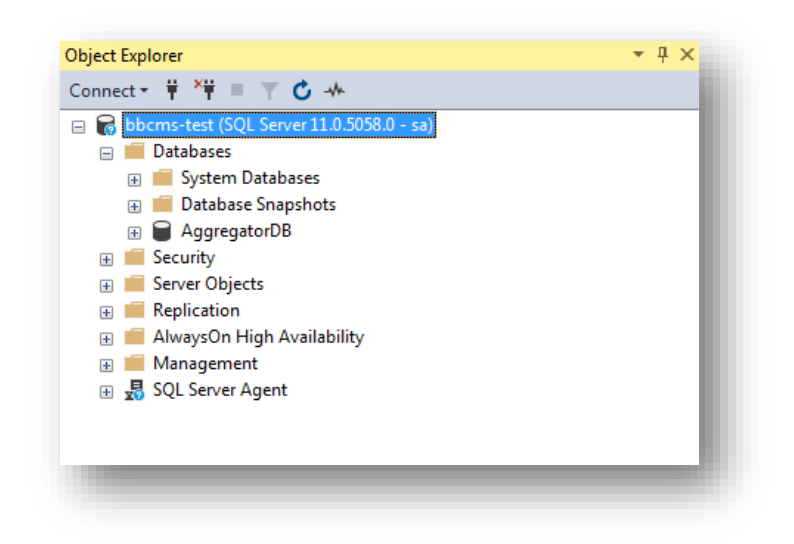

## <span id="page-12-0"></span>**Security**

To configure the HTTPS protocol in DMP, the IIS BB site has to be configured.

On the configuration of the BB site in IIS select bindings

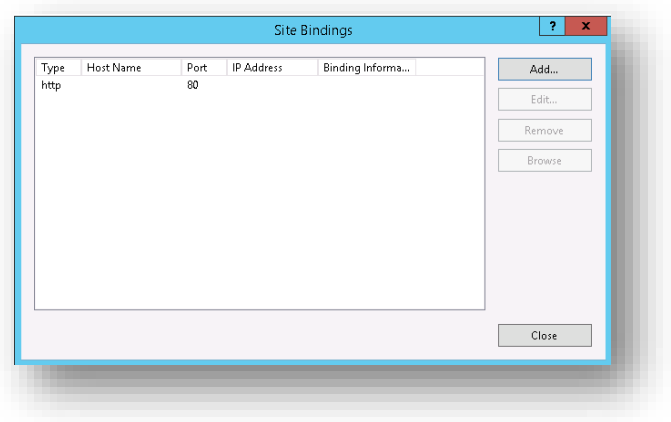

Click Add

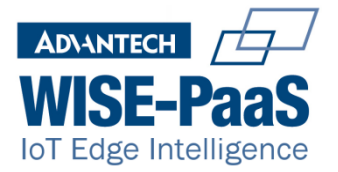

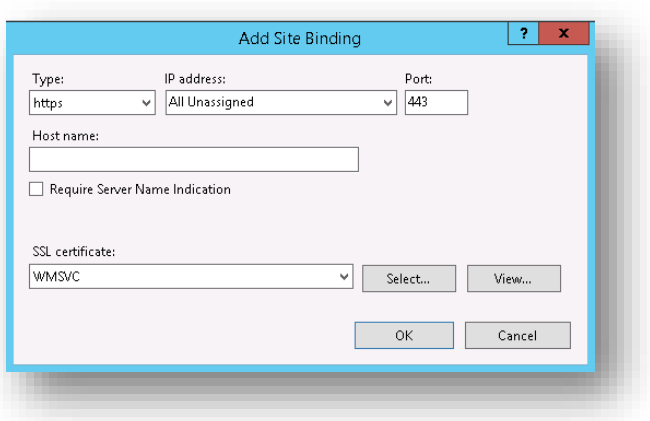

Select HTTPS type and the default WMSVC cert or your own signed certificate

The site will now accept connections over HTTP and HTTPS. Removing the http binding will disable http connections

## <span id="page-13-0"></span>**Verifying the Web Application**

In order to confirm the web application has been successfully installed, enter the IP or domain name of the DMP application server. The login screen will be displayed

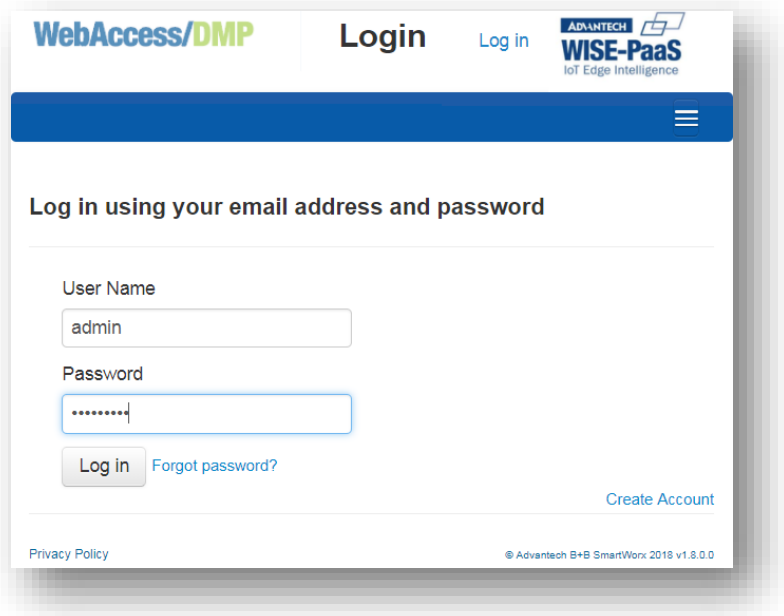

The version in the bottom right of the screen should match the version of the installer. When logging for the first time, default credentials are **admin/password!**

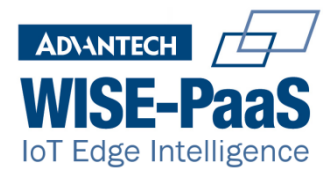

A log entry for accesses is added to the BB site Logging folder when accessing the site.

**Note:** The site suggests changing admin password immediately, as the default one is not secure. A safe password conforms to your organisations' password policy. Strong passwords consist of a combination of uppercase, lowercase letters, special characters and numbers. E.g. SkdV4x9356\_%

## <span id="page-14-0"></span>**Updating the Database**

Updates from Advantech B+B Smartworx may include updated features, firmware, user-modules, content and bug fixes. It is recommended to update both features always as most new features update both behaviour and database structure.

Although the installer will create a backup of the database in "C:\AggregatorDB Backups", it is also recommended an external backup be made before running the update.

**Note**: The installer will create a backup in the local disk before upgrading the database but it won't delete it when the installation finishes, so measures should be taken to move those backups to a more appropriate location.

## <span id="page-14-1"></span>**Licence**

A licence is required to use WebAccess DMP On-Prem. A 180 day trial Licence can be obtained through your supplier free of charge. Additional licences may also be purchased through your supplier. The licence screen provides the MAC address of the server, needed for your supplier to provide you any licence.

### <span id="page-14-2"></span>**Registering a licence key**

During the first login to DMP, the licence registration screen will be displayed, where the provided licence can be added. A 30 day reminder message to update the licence will be displayed when the licence period is about to end.

The current licence can be extended or viewed at any time by the Administrator via the System, Licence menu.

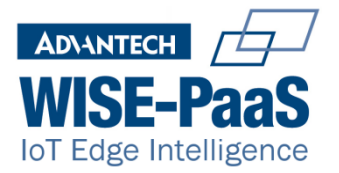

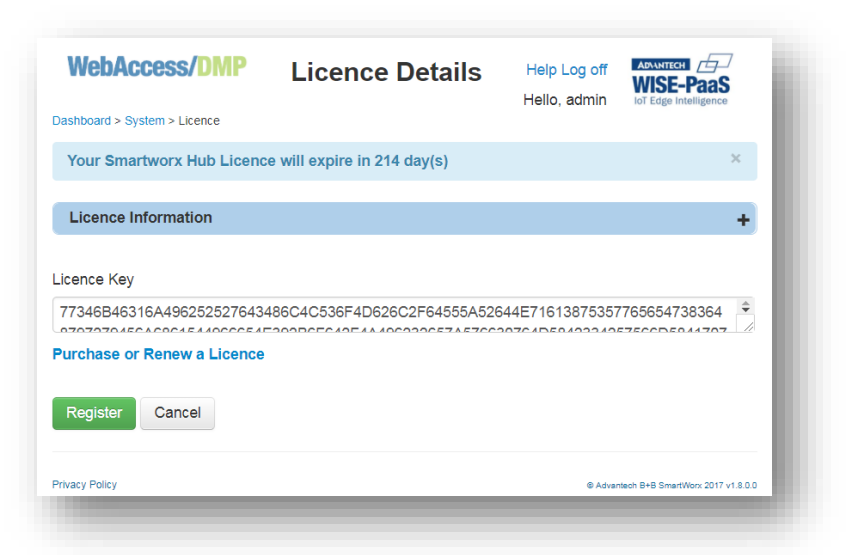

## <span id="page-15-0"></span>**Troubleshooting**

#### <span id="page-15-1"></span>**Database**

If the database upgrade scripts fail to complete, the original database will be restored. The installation log file will explain in detail where the update failed. To find the database installation log search for the string "Dumping PowerShell invoke log"

Some problems can be solved by restarting the windows server and re-executing the installer. Other errors should be reported to Advantech B+B SmartWorx support.

### <span id="page-15-2"></span>**Application Files**

If a file cannot be overwritten, then it may be locked by an IIS process. The problem can be fixed by stopping the pool of the website, bbcmspool

#### <span id="page-15-3"></span>**Web Site errors**

If the login page does not display, note the error message. You may need support if the application does not work after installation. Contact details are provided in the appendix of these instructions.

#### <span id="page-15-4"></span>**Network issues**

WebAccess DMP uses the Server name as the host address for the application. Therefore, your server must be accessible to clients using the server name.

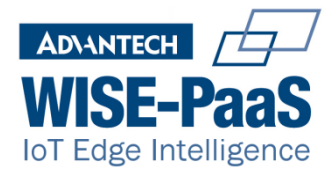

E.g. your server DMP-SERVER has IP address of 172.1.1.15 clients must be able to access the server using the server name. Contact your network support to set this up. Alternatively, you can change the Web.config file located in the BB folder of the IIS site for DMP to use the IP Address instead.

The following keys should be edited to match your preference

```
<add key="CDNHost" value="https://DMP-SERVER/UriDownload/"/>
<add key="CDNTemps" value="https:// DMP -SERVER/UriDownload/tmpbadgers/"/>
<add key="LoginURL" value="https:// DMP -SERVER/Login/CreatePassword"/>
```
Replace *DMP* -SERVER with the IP Address of the server and save the config file. The application will automatically use the changed settings.

## <span id="page-16-0"></span>**Email configuration**

Email configuration properties are saved in the Nlog.config file of the BB site folder. This XML file has an element with all values that can be changed. It is similar to the following:

```
<target name="BufferedEmail">
   <target name="Email"
     xsi:type="Mail"
     subject="WebAccessDMP errors (${machinename} ${iis-site-name})"
     smtpServer="smtp.office365.com"
     smtpPort="587"
     smtpAuthentication="Basic"
     smtpUserName="dmp@mycompany.com"
     smtpPassword="PassInPlainText"
     from="dmp@mycompany.com"
     to="dmp.log@mycompany.com"
     enableSsl="true"
       />
</target>
```
## <span id="page-16-1"></span>**Adding Devices to the system**

Devices are added to the system via the Manufacturing menu. This menu is only available to Administrator and Manufacturer roles. To add several devices to the system, they must be entered into a formatted csv or text file

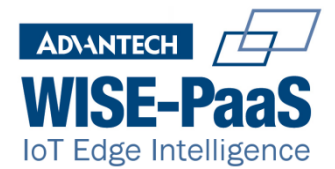

## <span id="page-17-0"></span>**Import file format**

All Header Fields must appear in the file

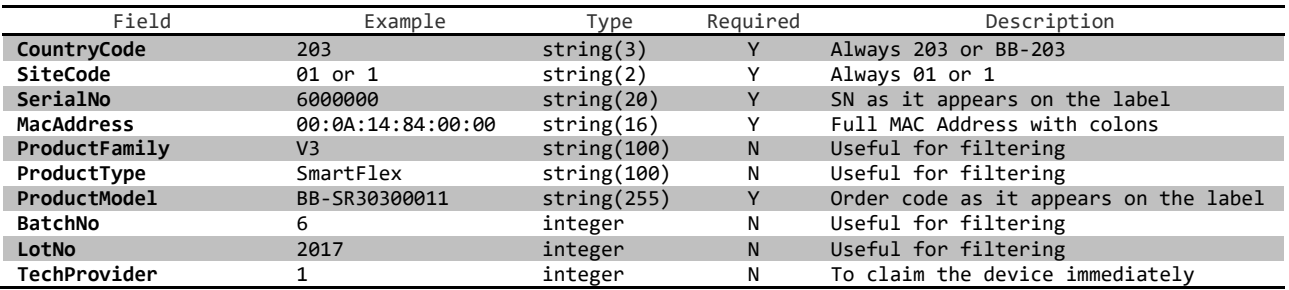

#### Example file format

CountryCode,SiteCode,SerialNo,MacAddress,ProductFamily,ProductType,ProductModel,BatchNo,LotNo,TechProvider

203,01,6000000,00:0A:14:84:00:00,V3,V3,SR30300011,2017,1,1

203,01,6000001,00:0A:14:84:00:01,,,SR30300011,2017,1,1

203,01,6000002,00:0A:14:84:00:02,V3,V3,SR30300011,,,1

203,01,6000003,00:0A:14:84:00:03,V3,V3,SR30300011,2017,1,1

203,01,6000004,00:0A:14:84:00:04,V3,V3,SR30300011,2017,1,1

203,01,6000005,00:0A:14:84:00:05,V3,V3,SR30300011,2017,1,1

203,01,6000006,00:0A:14:84:00:06,V3,V3,SR30300011,2017,1,1

Importing the file can be done in System, Devices, Import Devices.